V

LISTENTO — Quick Start User Guide

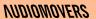

# Contents

| What is LISTENTO?                                   | 3  |
|-----------------------------------------------------|----|
| What makes LISTENTO unique                          | 4  |
| What's new in this release?                         | 5  |
| Recommended session setup                           | 6  |
| Supported formats, hosts and installation locations | 7  |
| Uninstalling LISTENTO                               | 8  |
| Recommended audio and internet speed settings       | 9  |
| Getting Started with LISTENTO Plugin                |    |
| <ul> <li>Streaming from the DAW</li> </ul>          | 11 |
| - Receiving and recording                           | 15 |
| Getting Started with LISTENTO App                   |    |

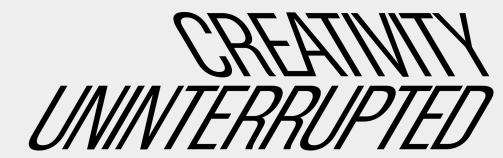

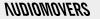

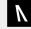

LISTENTO is software built by Audiomovers which makes it possible to stream, record and collaborate on HQ audio (up to lossless quality) in real time.

LISTENTO comes in both audio plugin and standalone app versions.

It's designed to allow you to stream audio from any DAW to

- a web browser (by copying and pasting a link)
- The LISTENTO iPhone or Android app
- another DAW

LISTENTO allows for real-time streaming of several lossless and compressed formats.

LISTENTO RECEIVER is a plug-in that allows receiving and recording the incoming audio stream from a remote LISTENTO plug-in.

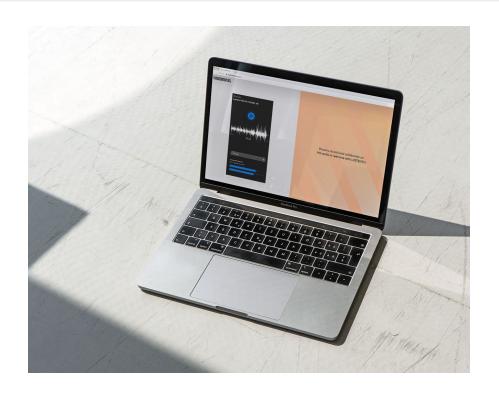

# What makes LISTENTO unique?

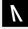

#### Peerless audio quality

Transmit up to 32 bit PCM audio uncompressed (as well as lower bitrate PCM and AAC codecs)

Transmit anything from mono to multichannel audio upto 7.1.4 including Dolby Atmos

Set your latency and quality - no dropouts or variable bitrates

#### Remote collaboration in a few clicks

Open your DAW, login to the plugin and start streaming

Anyone with the link can listen in - on web, DAW, or from our mobile app

Stream direct from any DAW with the plugin or standalone app

We're proud to be used by some of the biggest music brands in the world

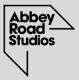

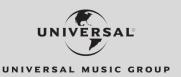

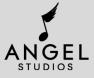

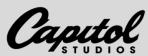

#### What's new in this release?

# March 2022 — Atmos and new security features

# V

#### **Multichannel DOLBY Atmos streaming**

Increasingly the default audio settings on streaming platforms is spatial - whether the listener is aware or not - as a result, more and more music must be mixed with ATMOS in mind.

To support the move into mixing spatial audio, LISTENTO now supports 16 channel streaming of Dolby ATMOS. You can now stream your ATMOS channel layout directly from Nuendo or Logic Pro X.

#### New security features

To tighten security around sessions and prevent leaks, we continue to work on new security features for LISTENTO —

- Listener approval this allows you to identify users before they can listen to a stream
- Disable Remote Recording This disable recorder functionality in Listento Receiver for the session. (NB. this does not watermark the audio or make recording impossible)
- Random streaming session name / link this allow the streamer to create a random session link each login, so listeners can't continue listening in from one session to the next.
- Recent sessions menu this allows you to connect to the previous session with no need to resend the streaming link, great for quickly picking up where you left off and resuming a previous session

Have feature requests or ideas? We'd love to hear them — contact@audiomovers.com

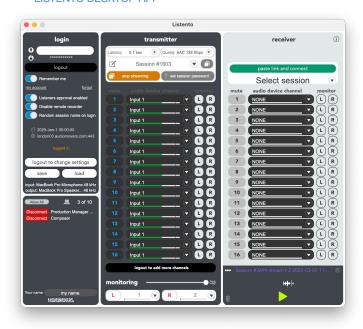

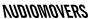

# Running a session with LISTENTO

# Other tools to combine into your workflow

Disclaimer: the Audiomovers team doesn't endorse any particular third party service providers, but we have some suggestions on how you can work LISTENTO into your sessions along with other software to start collaborating.

- Use LISTENTO and LISTENTO RECEIVER plugins to stream, listen and record a
  remote audio in any DAW (you can find a list of supported hosts on page seven
  of this guide). LISTENTO also allows you to listen in from a web browser. If
  you're on mobile, we recommend downloading the LISTENTO app for iPhone
  or Android.
- Alternatively, LISTENTO App is a standalone application that can live outside the DAW but has all of the same functionality as LISTENTO and LISTENTO RECEIVER, allowing you to stream and receive audio using any audio devices connected to your PC or Mac.
- For talkback, chat, screen sharing, or remote control, we recommend using remote desktop software or third party communication tools such as TeamViewer, ZOOM, Google Meet, Discord, Skype for example, to enhance the collaborative experience. Bear in mind that third party software will have an effect on internet speeds and processor performance.
- 4. While it may take a little getting used to, consider using headphones for your sessions if sharing audio over multiple software solutions to avoid the potential for audio feedback or echo, or if working with spatial audio.

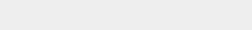

# LISTENTO iOS APP for iPhone and iPad LISTENTO Untitled Channel 1-6 00:00:35

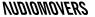

# Supported formats, hosts and installation locations

# Supported plugin formats

- AAX, AU, VST , VST3
- Mac OS X 10.14 10.15 64 bit
- Windows 10 64 bit

Use Listento plug-in Legacy version for Mac OS X 10.11 - 10.13, Windows 10 32 bit and Legacy AAX version for OS X 10.10 and Pro Tools 12.

You can download it on our website https://audiomovers.com

## **Supported DAWs/hosts**

Logic Pro X, Cubase 9.5, Cubase 10, Pro Tools 12 and up, Ableton Live 9 64 bit, Ableton Live 10, Studio One 4, Studio One 5, Reaper 6, GarageBand 10, Adobe Audition CC 2019, WaveLab 10

- Other hosts may work but weren't tested.
- Some hosts won't work with LISTENTO plug-in if they don't support third-party plug-ins. For example: Pro Tools First or Presonus Studio One Prime.

#### **Default Plug-in Installation Locations**

#### Mac OS

- /Library/Audio/Plug-Ins/VST
- /Library/Audio/Plug-Ins/VST3
- /Library/Audio/Plug-ins/Components
- /Library/Application Support/Avid/Audio/Plug-Ins

#### Windows OS

- AAX
- C:\Program Files\Common Files\Avid\Audio\Plug-Ins

#### VST 3

- C:\Program Files\Common Files\VST3 32-bit Windows
- C:\Program Files (x86)\Common Files\VST3 64 bit Windows

#### VST2

- C:\Program Files\VSTPlugins VST2
- Service files
- C:\Program Files\Audiomovers

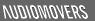

# Uninstalling LISTENTO

#### Mac OS

You will need to remove the Listento manually from the default installation folders

/Library/Audio/Plug-Ins/VST /Library/Audio/Plug-Ins/VST3 /Library/Audio/Plug-ins/Components /Library/Application Support/Avid/Audio/Plug-Ins

#### Windows OS

You will need to open Apps & features and uninstall Listento Audio Plug-in

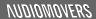

# V

# Recommended streaming and internet settings

| Audio quality              | Channels | Audio data rate  | Internet speed | Quality          |  |
|----------------------------|----------|------------------|----------------|------------------|--|
| Uncompressed Audio Formats |          |                  |                |                  |  |
| PCM 32 BIT 96 kHz          | STEREO   | 6.15 Megabit /s  | 8.3 Mbps       | Studio quality   |  |
| PCM 32 BIT 88.2 kHz        | STEREO   | 5.65 Megabit /s  | 7.63 Mbps      | Studio quality   |  |
| PCM 24 BIT 96 kHz          | STEREO   | 4.61 Megabit /s  | 6.23 Mbps      | Studio quality   |  |
| PCM 24 BIT 88.2 kHz        | STEREO   | 4.24 Megabit /s  | 5.73 Mbps      | Studio quality   |  |
| PCM 32 BIT 48 kHz          | STEREO   | 3.11 Megabit /s  | 4.2 Mbps       | Studio quality   |  |
| PCM 16 BIT 96 kHz          | STEREO   | 3.08 Megabit /s  | 4.16 Mbps      | Studio quality   |  |
| PCM 32 BIT 44.1 kHz        | STEREO   | 2.83 Megabit /s  | 3.82 Mbps      | Studio quality   |  |
| PCM 16 BIT 88.2 kHz        | STEREO   | 2.83 Megabit /s  | 3.82 Mbps      | Studio quality   |  |
| PCM 24 BIT 48 kHz          | STEREO   | 2.31 Megabit /s  | 3.93 Mbps      | Studio quality   |  |
| PCM 32 BIT 44.1 kHz        | STEREO   | 2.12 Megabit /s  | 3.61 Mbps      | Studio quality   |  |
| PCM 16 BIT 48 kHz          | STEREO   | 1.54 Megabit /s  | 2.62 Mbps      | Studio quality   |  |
| PCM 16 BIT 44.1 kHz        | STEREO   | 1.41 Megabit /s  | 2.4 Mbps       | CD quality       |  |
| Compressed Audio Formats   |          |                  |                |                  |  |
| AAC 320                    | STEREO   | 0.32 Megabit /s  | 0.43 Mbps      |                  |  |
| AAC 256                    | STEREO   | 0.256 Megabit /s | 0.35 Mbps      | iTunes quality   |  |
| AAC 192                    | STEREO   | 0.192 Megabit /s | 0.26 Mbps      |                  |  |
| AAC 128                    | STEREO   | 0.128 Megabit /s | 0.17 Mbps      | AAC good quality |  |
| AAC 96                     | STEREO   | 0.096 Megabit /s | 0.13 Mbps      |                  |  |

**NUDIOMOVERS** 

Getting started with LISTENTO plugin

streaming from the DAW

# 1

## 1. How to stream audio from DAW

# 1. Add plugin to an audio or midi channel

Add the LISTENTO plugin to an empty insert slot in audio or midi channel if using Pro Tools or Logic Pro X.

If using Ableton LIVE or similar, simply drop the plugin in the audio channel you wish to stream (e.g. master, or a vocal channel to send just a vocal stem).

Launch the plugin and enter your Audiomovers username/email and password and click 'login'.

Once logged in, the 'Start Transmission' button will become available and you can begin streaming your audio.

#### LISTENTO PLUGIN

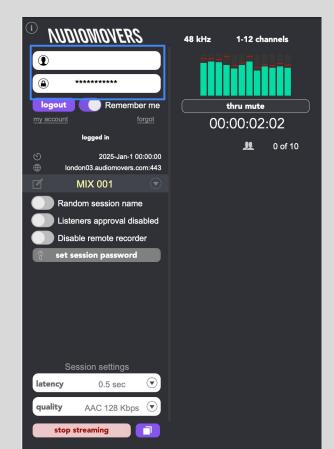

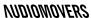

# 1. How to stream audio from DAW

# 2. Prepare your stream and name it

#### Prepare your stream:

Set your session name (optional), or go with the default, or select a random session name.

Bear in mind that if you wish to run multiple sessions and use the same session name, anyone with the link will still be able to listen in to your stream.

This is great if you're collaborating with the same people over a number of days or weeks, but if you're jumping from project, you should use a session name that relates to the project, or use the random session name generator and share new links each time.

For added security, you can also set the session password (again, this is entirely optional).

You can adjust streaming quality and latency (see page nine for our recommendations on connection speed and quality).

Click "Copy Link" to copy a stream session link to your clipboard.

#### LISTENTO PLUGIN

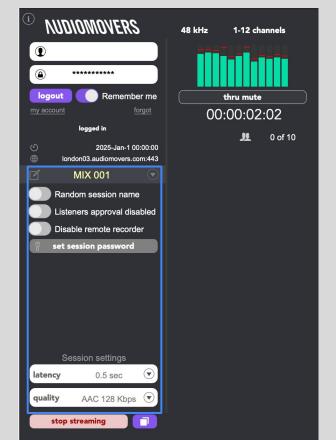

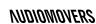

# 1

## 1. How to stream audio from DAW

# 3. Starting and testing your stream

Press "Start Transmission" to begin streaming.

You can send your session link to anyone you want to share your stream with - it's a URL which can be opened in a browser window direct from an email for rapid feedback, or in a DAW (via LISTENTO receiver), or in our iPhone and Android apps.

You can of course also send it to yourself, to easily test a mix in the car or on another system without having to repeatedly bounce out tracks.

Before you share the link, you'll likely want to test that it's working.

You can copy the stream link, and test it yourself. Simply hit 'thru mute' to mute the audio from the DAW, and test that the stream is audible by pasting the link in your own web browser or mobile app.

NB. LISTENTO streaming links have been heavily tested in multiple web browsers, but we recommend Google Chrome for optimum performance\*.

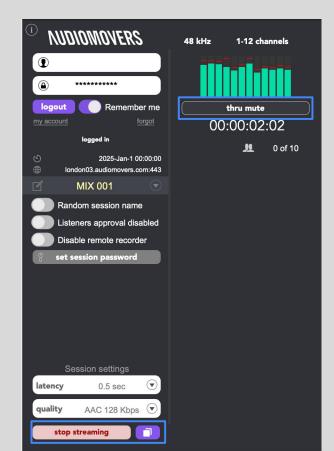

Getting started — receiving and recording in the DAW

# 1. Create an AUX track

If running Pro Tools or Logic Pro X, create an AUX track (or use Input channel in Cubase or Nuendo).

If you are using Ableton LIVE you can simply add an empty audio channel.

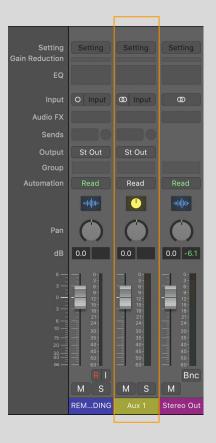

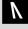

# 2. Assign an audio input

You'll then need to assign an audio input to the AUX channel.

Bear in mind, actual audio must be present in the assigned audio channel.

This is because when there is no input assigned to an AUX channel, the DAW will disable plugins on that channel and no stream reception will be possible.

In Ableton LIVE, make sure the channel is loaded to record and that Monitor is enabled so that you can hear the audio.

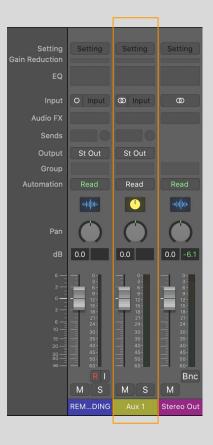

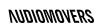

# 3. Checking audio is present

# Important note —

In most DAWs, with the odd exception, when no audio is present on channel audio input, a DAW will disable Listento Receiver plug-in processing. As a result, Listento Receiver won't be able to receive a remote stream. This function allows DAWs to save CPU power when there is no need for audio processing.

For optimum Listento Receiver utilization, please make sure that audio input with audio signal present is assigned as a channel input. Doing so will prevent your DAW from disabling plugin processing on that channel.

Pro Tools users have the additional option to uncheck 'Dynamic Plug-in Processing' in Playback Engine preferences - doing so will keep plugin processing active regardless of channel routing.

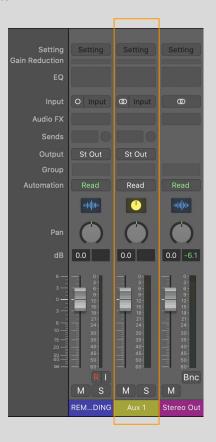

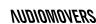

# 4. Adding LISTENTO RECEIVER PLUGIN

You're now ready to add the LISTENTO RECEIVER plugin to an insert slot of the AUX track.

If using Ableton LIVE, drag the LISTENTO RECEIVER plugin into the channel which you wish to record into - making sure the channel is ready to record.

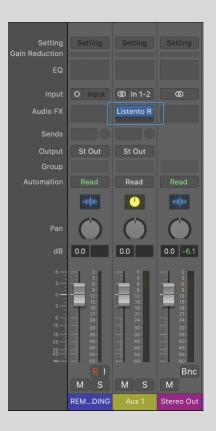

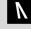

# 5. Pasting the streaming link and troubleshooting

Open the LISTENTO RECEIVER plugin and paste the session link you have been sent.

Click 'Connect'. If the session is live, you should be receiving a real time audio feed.

If you don't hear audio (or see moving meters), again make sure that the track with Listento Receiver inserted has assigned audio input which carries actual audio.

You can also ask the streamer to test on their end - by using 'thru mute', and pasting into a browser window to make sure they can hear audio.

#### LISTENTO RECEIVER PLUGIN

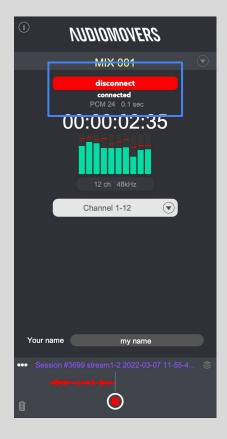

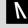

# 6. Assign a mixer bus

In order to record an incoming audio stream from LISTENTO, simply assign the AUX track output to a mixer bus of your choice.

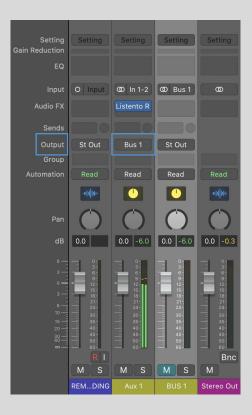

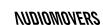

# 9. Start recording

Hit record and make sure audio is coming through.

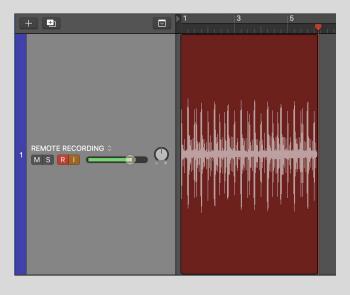

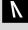

# X. Recording within LISTENTO RECEIVER

LISTENTO RECEIVER also has the option to capture and record audio directly in the plugin, without use of Aux / Bus routing or a DAW's recording functionality at all.

Simply insert the Receiver plugin into any audio track.

At the bottom of LISTENTO RECEIVER plugin hit the red record button to start recording the incoming audio stream direct to your machine.

The recorded files can be found in -

macOS computers:

Users\Current User\Documents\listento recordings

Microsoft Windows computers:

C:\Users\Current User\Documents\listento\_recordings

Additionally, you can find your recordings in the drop-down in the recording area of RECEIVER.

From here, you can select the file you want and drag the wav file straight into a channel on your DAW timeline.

#### LISTENTO RECEIVER PLUGIN

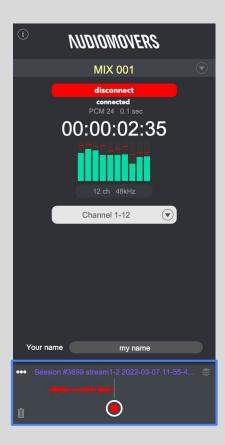

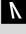

Getting started with LISTENTO desktop app

- receiving and recording in the DAW

# 1. Using the LISTENTO app

# 1. Logging in and security settings

- To begin using LISTENTO you'll need to login. You need a valid license in order to stream, which you can register for at audiomovers.com
- 2. As with the LISTENTO plugin, you have enhanced security features you can toggle on and off.
- 3. From here, you can view your input and output settings.
  - Once logged out, you can change your audio input and output settings. It's also possible to save (and therefore load from previous sessions) these input and output settings.
- In this panel you can set your own name as well as viewing the names of listeners. From here you can allow them as a group or individually, as well as disconnecting any listeners as you need.

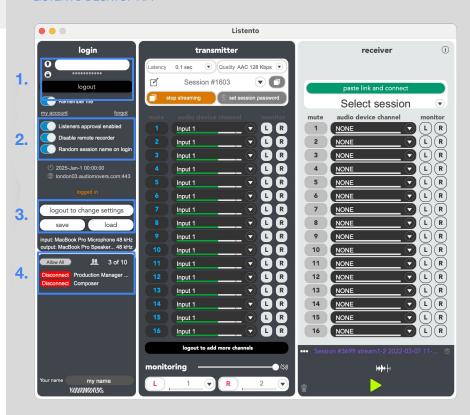

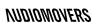

# 1. Using the LISTENTO app

# 2. Transmitter — streaming and monitoring your session

 As in LISTENTO plugin, in this top panel you can adjust latency and streaming quality, name your session, reload old sessions (as session names and links are tied together, so you can resume an old session by using the same name).

You can also start and stop streaming as you need, and set a session password for increased security on your stream.

- With LISTENTO it is possible to stream multichannel audio, up to 16 channels, from here you can map to channels from your audio device, monitor stereo channels for each, and check that audio is coming through as expected.
- LISTENTO also has standard L and R audio channels for monitoring of your stream. These channels can be assigned and routed based on the nature of what you're streaming.

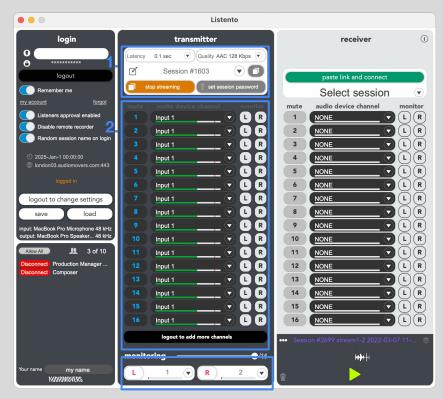

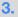

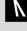

# 1. Using the LISTENTO app

# 3. Receiver — listening and recording an incoming stream

- As in LISTENTO RECEIVER plugin, you can paste the link for the stream, or select a previous session from the dropdown.
- Here you can see and monitor the individual channels coming from the stream you are receiving. Note — these will map automatically to the individual channels coming from the stream. If the streamer sends a stream with eight individual channels, you will see eight channels here, and so on.
- At the bottom of LISTENTO RECEIVER hit the red record button to start recording the incoming audio stream direct to your machine.

The recorded files can be found in -

macOS computers:

Users\Current User\Documents\listento\_recordings

Microsoft Windows computers:

C:\Users\Current User\Documents\listento recordings

Additionally, you can find your recordings in the drop-down in the recording area of RECEIVER.

From here, you can select the file you want and drag the wav file straight into a channel on your DAW timeline.

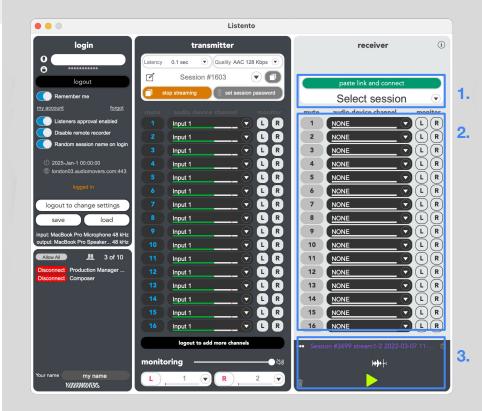

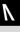

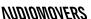

Have more questions about LISTENTO or Audiomovers?

Head to — https://audiomovers.com/wp/help

All product names, logos, and brands are property of their respective owners. All company, product and service names used in this guide are for identification purposes only.

Copyright © 2022 Audiomovers LLC, All rights reserved.

**NUDIOMOVERS**